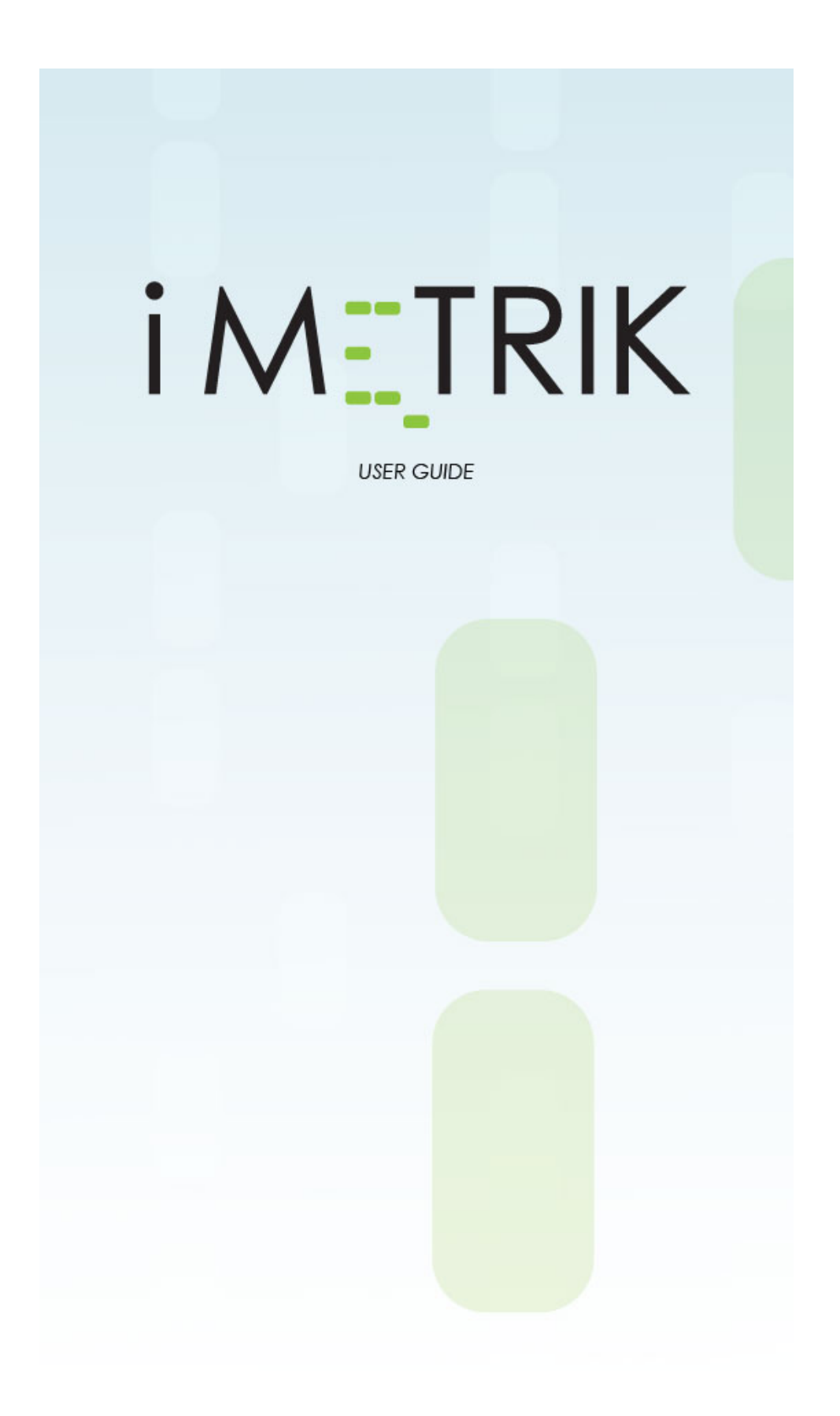

Log on to the site.

Below is the screen you will see, click on the Vehicle tab that is marked here with a red circle. This will navigate you to the Vehicle listing screen.

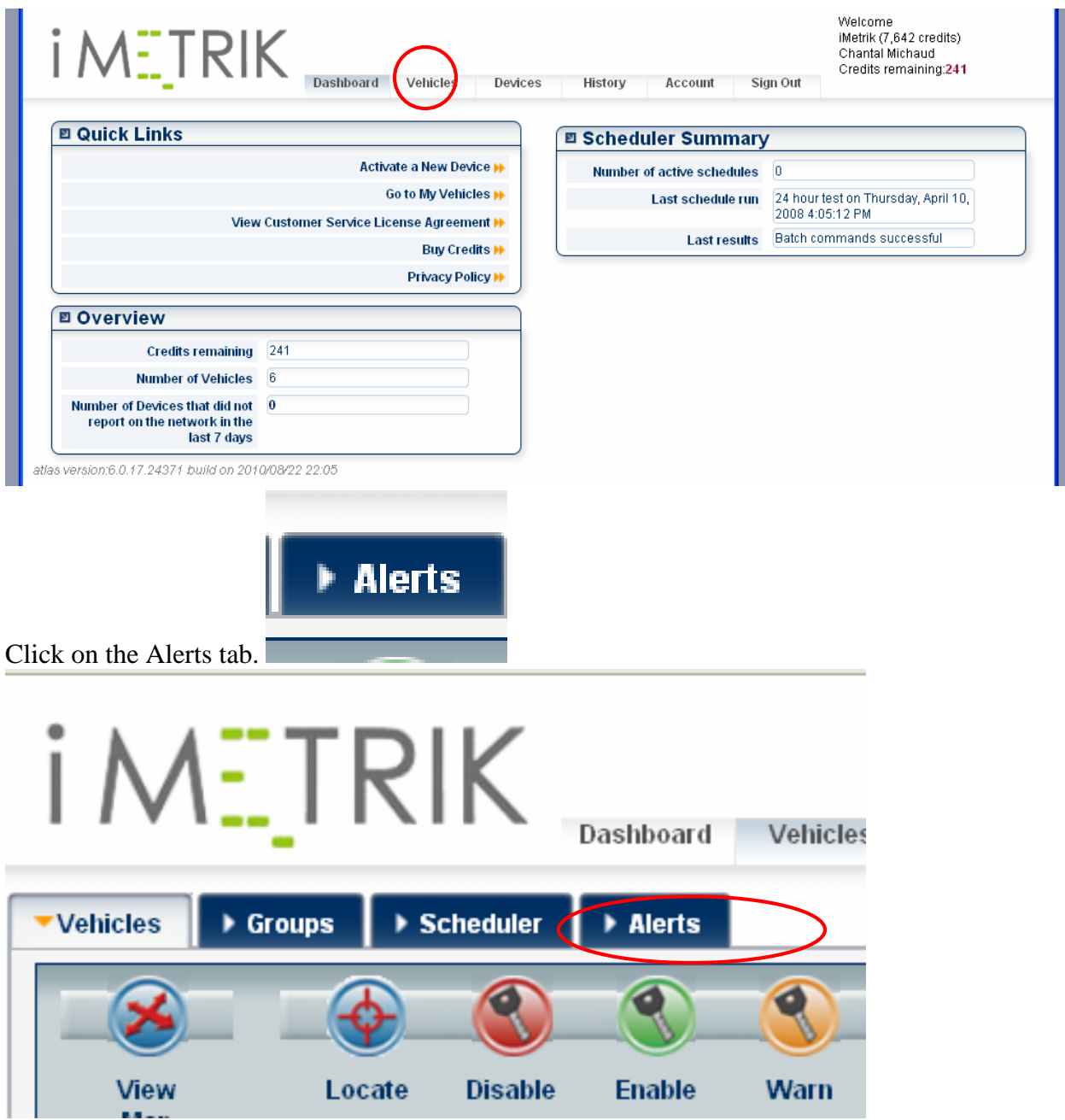

The Alert list will appear like so.

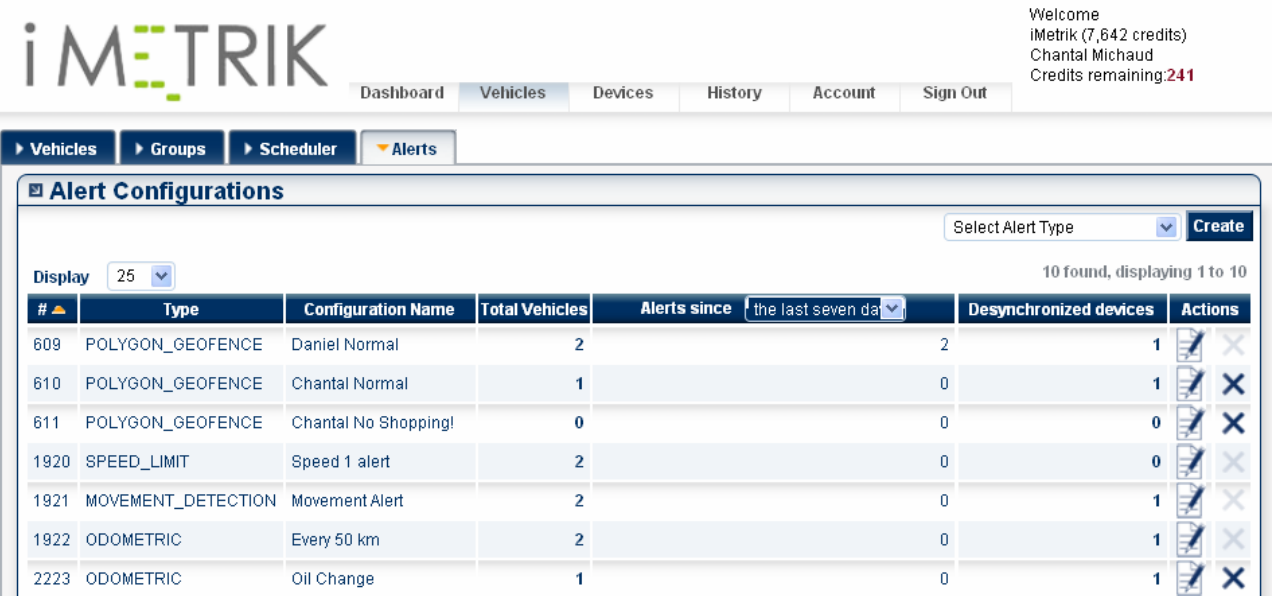

Click on the right hand side of the page where it says

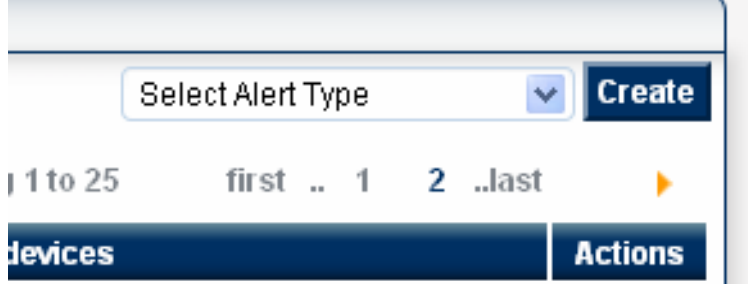

Select Geofence from the drop down menu.

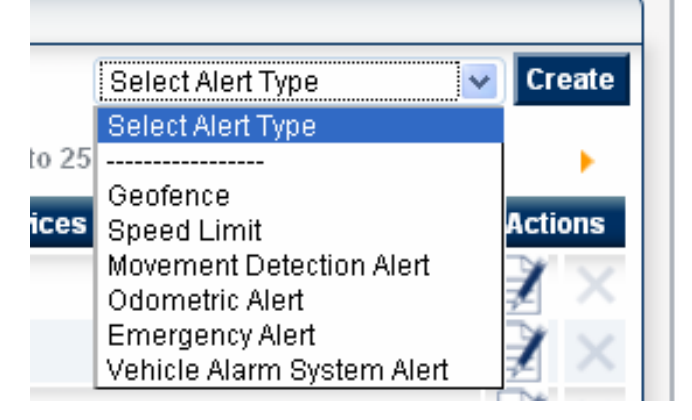

The Geo-Fence wizard will then pop-up.

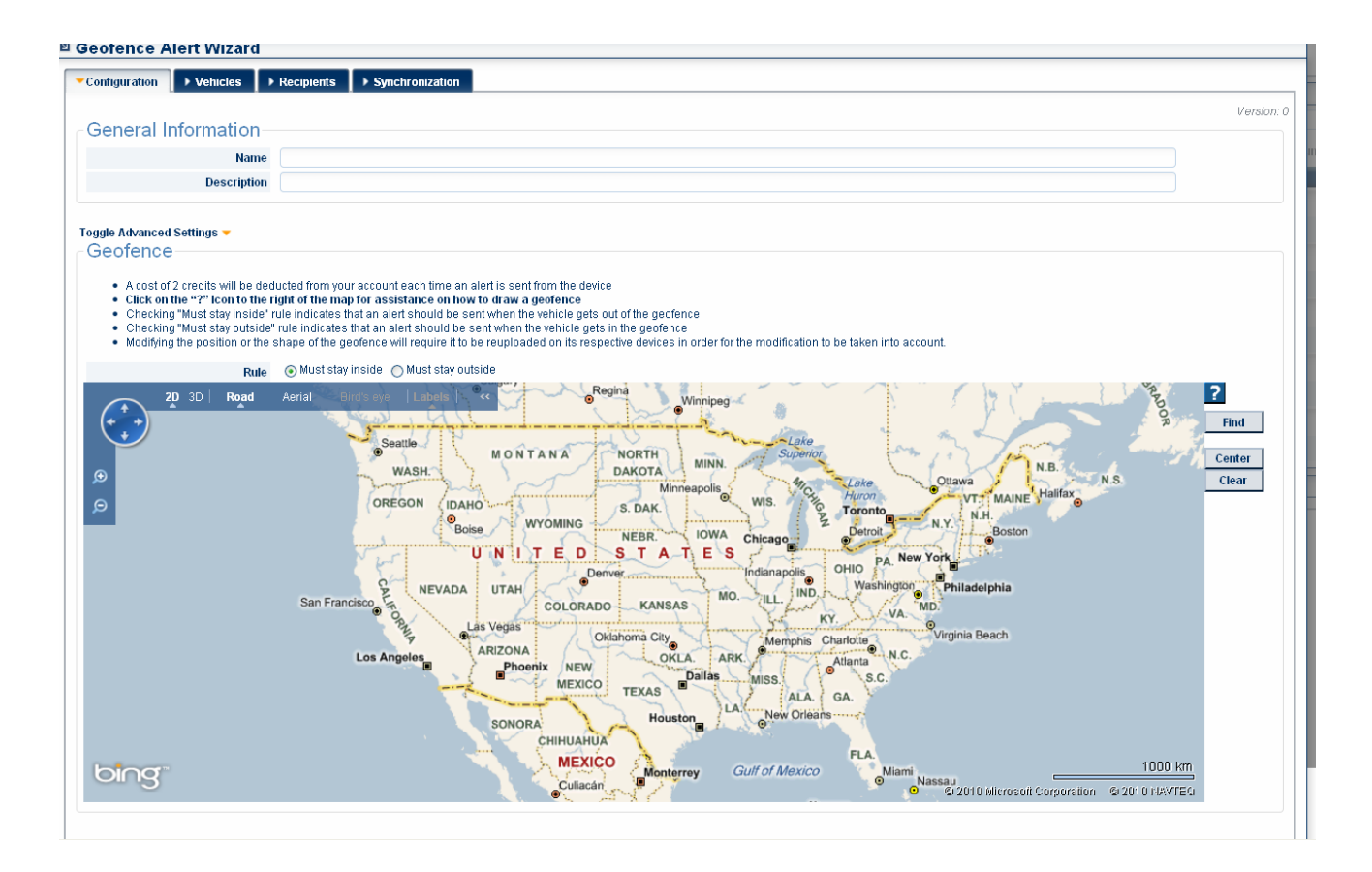

- **Click on the "?" Icon to the right of the map for assistance on how to draw a geo-fence**
- A cost of 2 credits will be deducted from your account each time an alert is sent from the device
- The device sends an alert each time a geo-fence is crossed (either way)
- Modifying the position or the shape of the geo-fence will require it to be reuploaded on its respective devices in order for the modification to be taken into account.

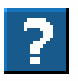

How to draw a geofence on the map:

Hold the 'CONTROL' key while clicking on the map to add control points.

When the third point is added, a shape is formed representing the geofence to be uploaded to the device.

You may then add more control points or move the current points by clicking on their handlers (the little squares).

Note that a geofence may have a maximum of twelve points.

The "name" field is a required field.

**Name** 

Next select the "rule" that the vehicle must obey.

test

Rule

⊙Must stay inside OMust stay outside

Then by using the Ctrl key and clicking with the mouse set up the fence.

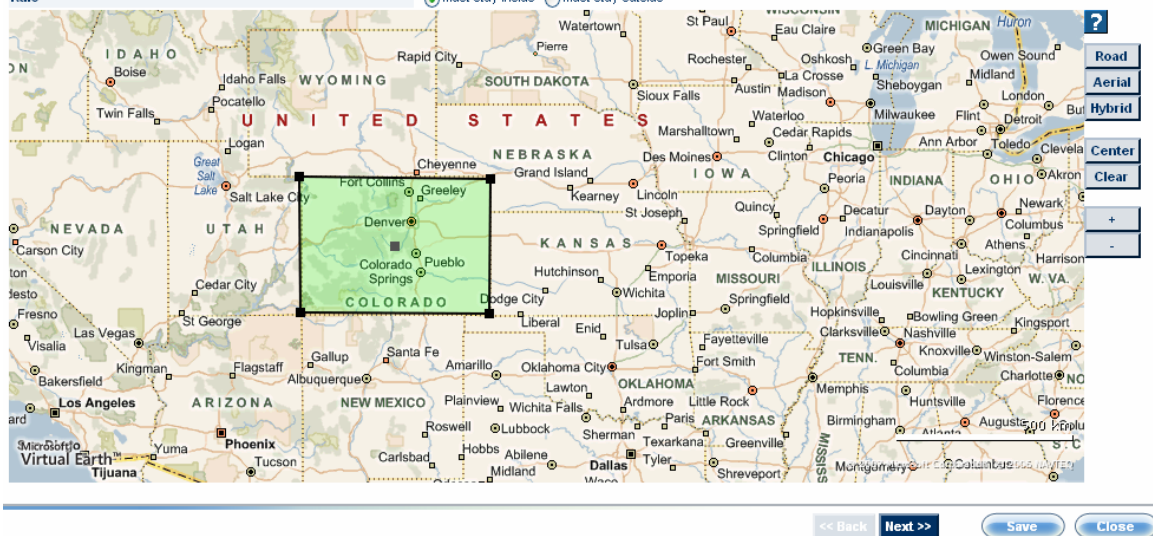

When creating a  $\overline{\bigcirc}$  Must stay outside fence the area will look like so instead.

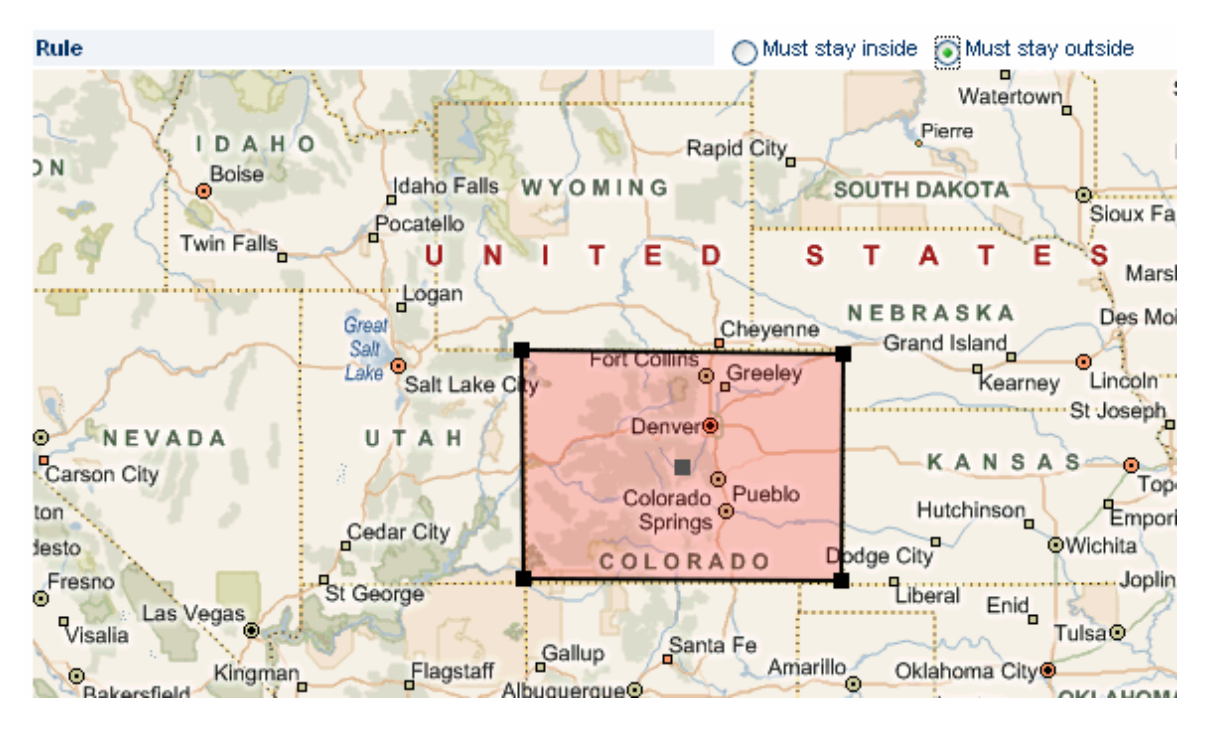

If a mistake is made one can simply click the Clear button on the side and start over.

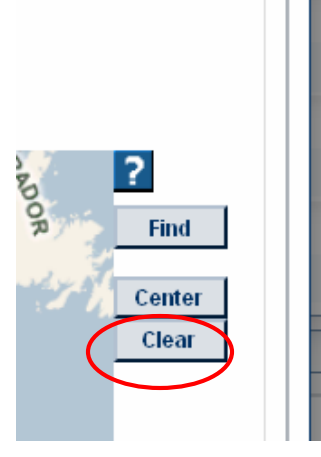

To either zoom in or out one can use the "scroll wheel" on the mouse, to zoom in double click the left mouse button.

Click on the  $\begin{bmatrix} \text{Next} \rightarrow \\ \text{button when the fence is to your liking.} \end{bmatrix}$ 

Then select the unit or units you wish to have this fence uploaded to by selecting the unit and then clicking the large curvy arrow. The same can be done in reverse to remove units.

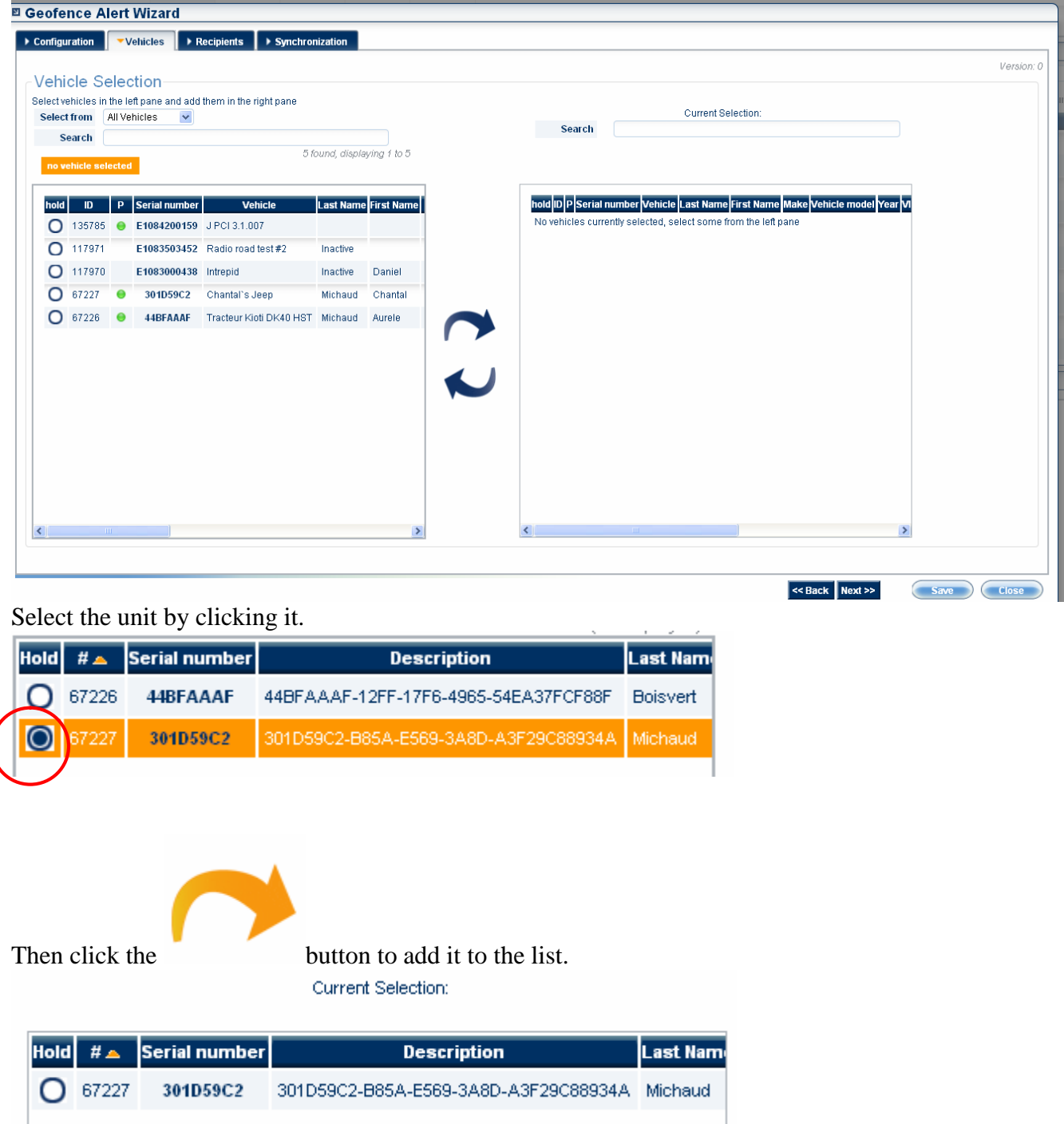

When you have units in the Current Selection list as above you may now continue by clicking the  $\begin{array}{|l|}\n\hline\n\end{array}$  button, you will then be led to the following screen.

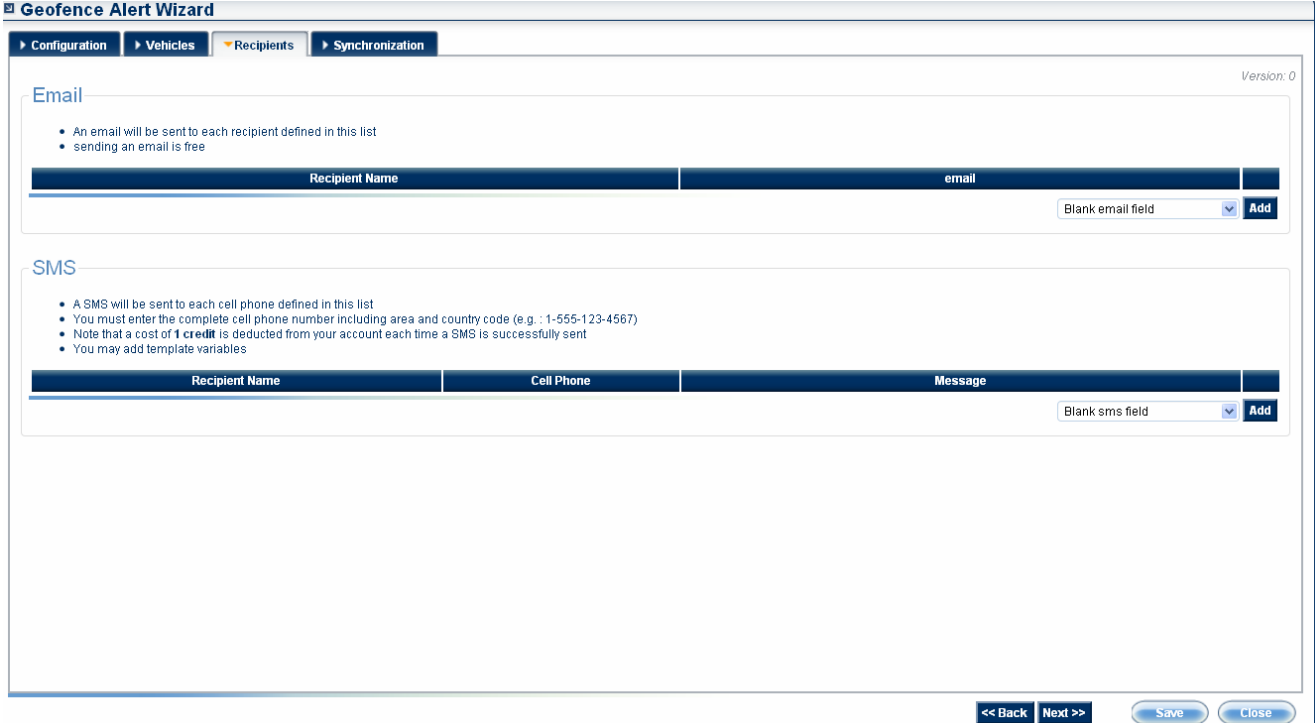

This screen is to choose whom will receive alerts and how they will be received. Alerts can be received in two fashions.

## **Email**

- An email will be sent to each recipient defined in this list
- sending an email is free

## **SMS**

• An SMS will be sent to each cell phone defined in this list

 You must enter the complete cell phone number including area and country code (e.g. : 1-555-123-4567)

 Note that a cost of **1 credit** is deducted from your account each time an SMS is successfully sent

 No SMS is sent when an alert ends (e.g.: when a vehicle comes back in a must-stay-in geo-fence or when a vehicle goes back out of a must-stay-out geo-fence)

To add recipients to an E-mail field click on the add button.

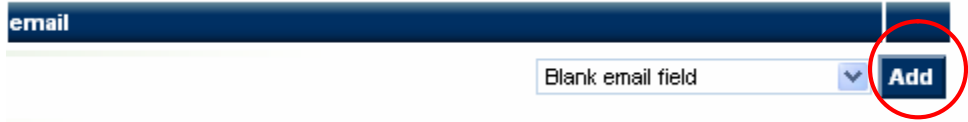

Fill out the appropriate fields.

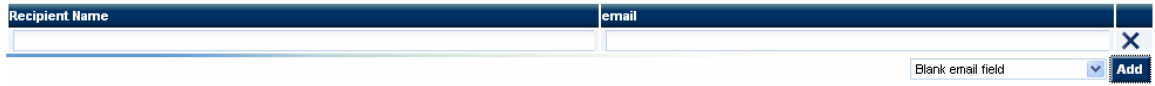

To add a recipient to an SMS field to send a text message to a cellular phone click the add button.

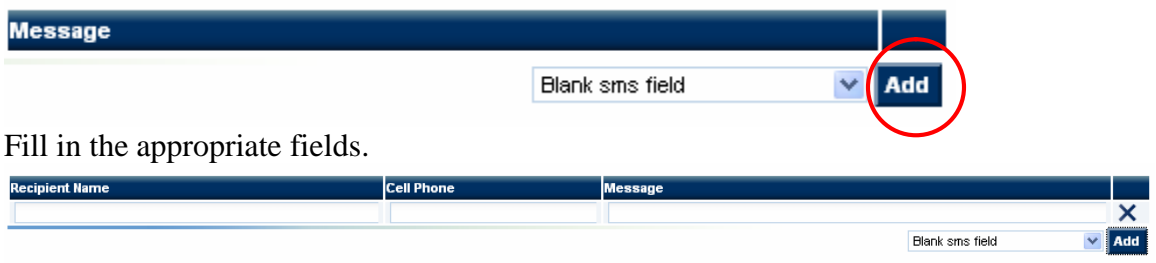

Once the recipients have been chosen press the  $\frac{\text{Next } \gg \text{button, and the final screen will}}{\text{button, and the final screen will}}$ appear.

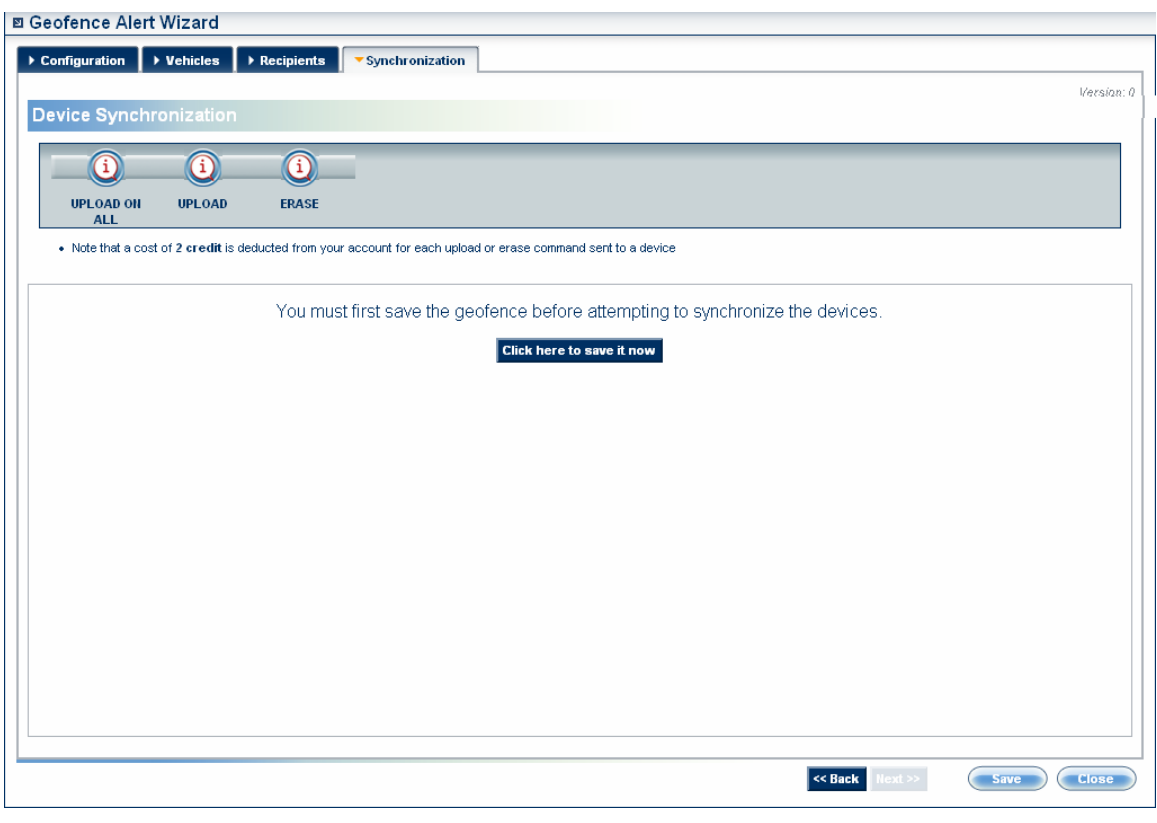

If all the information is correct press  $\overline{\phantom{a}}$  **Click here to save it now** to save the information.

Once saved you will see the unit or units appear in this screen like so. Click on the unit to select it.

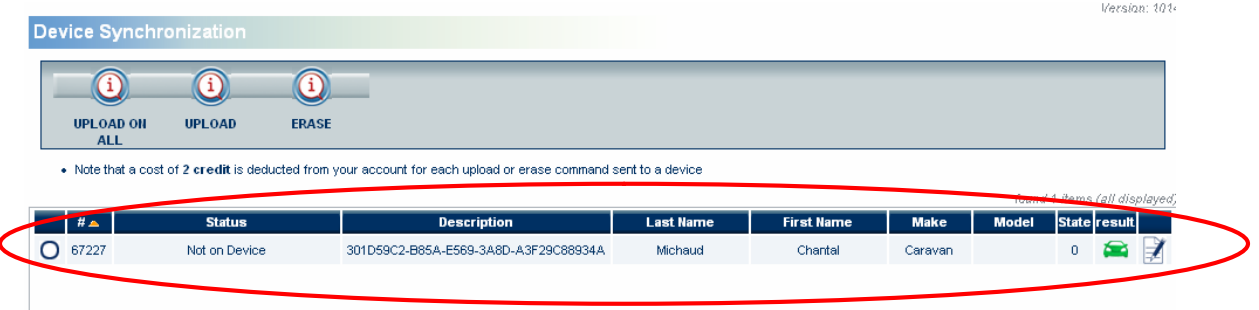

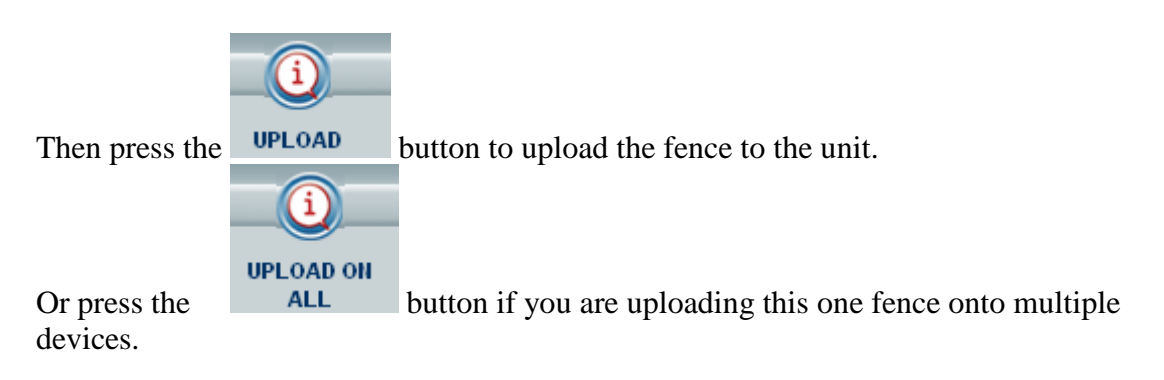

Once the fence has been uploaded on the device it will show like so.

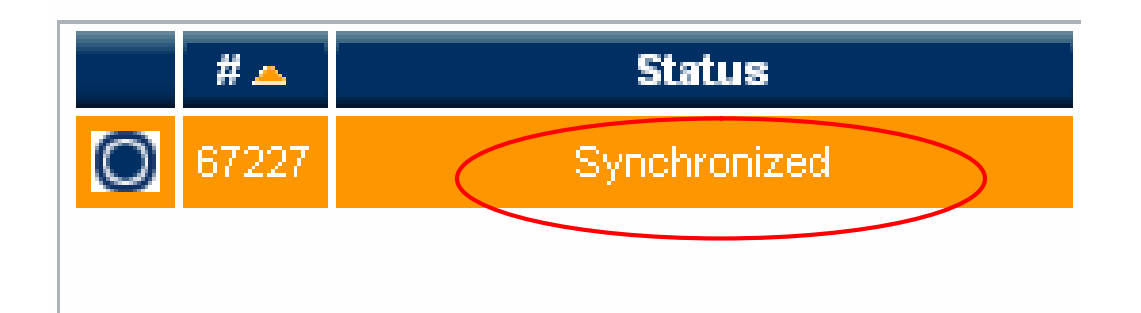

To remove a geo-fence from a synchronized device simply select the device and click on

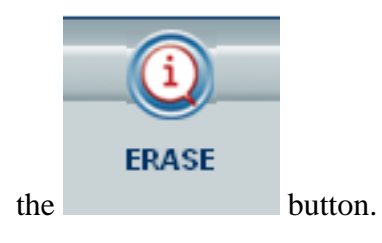

To edit an already existing Geofence configuration, in the alerts tab click on the edit button. This will open the geo-fence wizard.

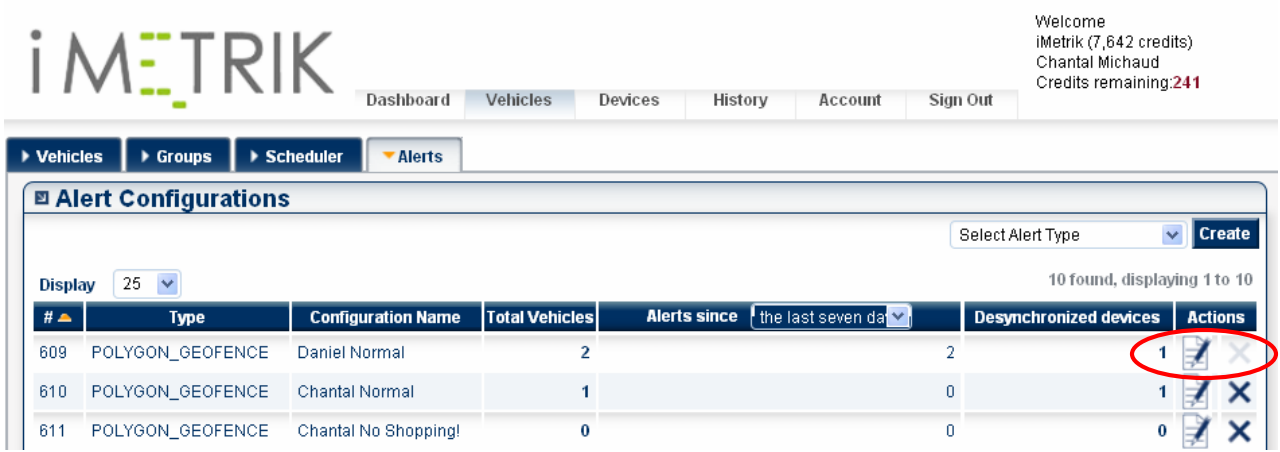

Note: any changes made after a device has been synchronized must be uploaded to the device again after changes have been saved.